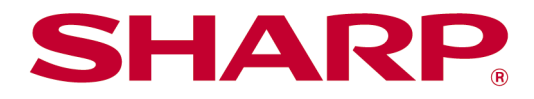

Sharpdesk Mobile V2.5 használati utasítás iOS esetén

# Tartalomjegyzék

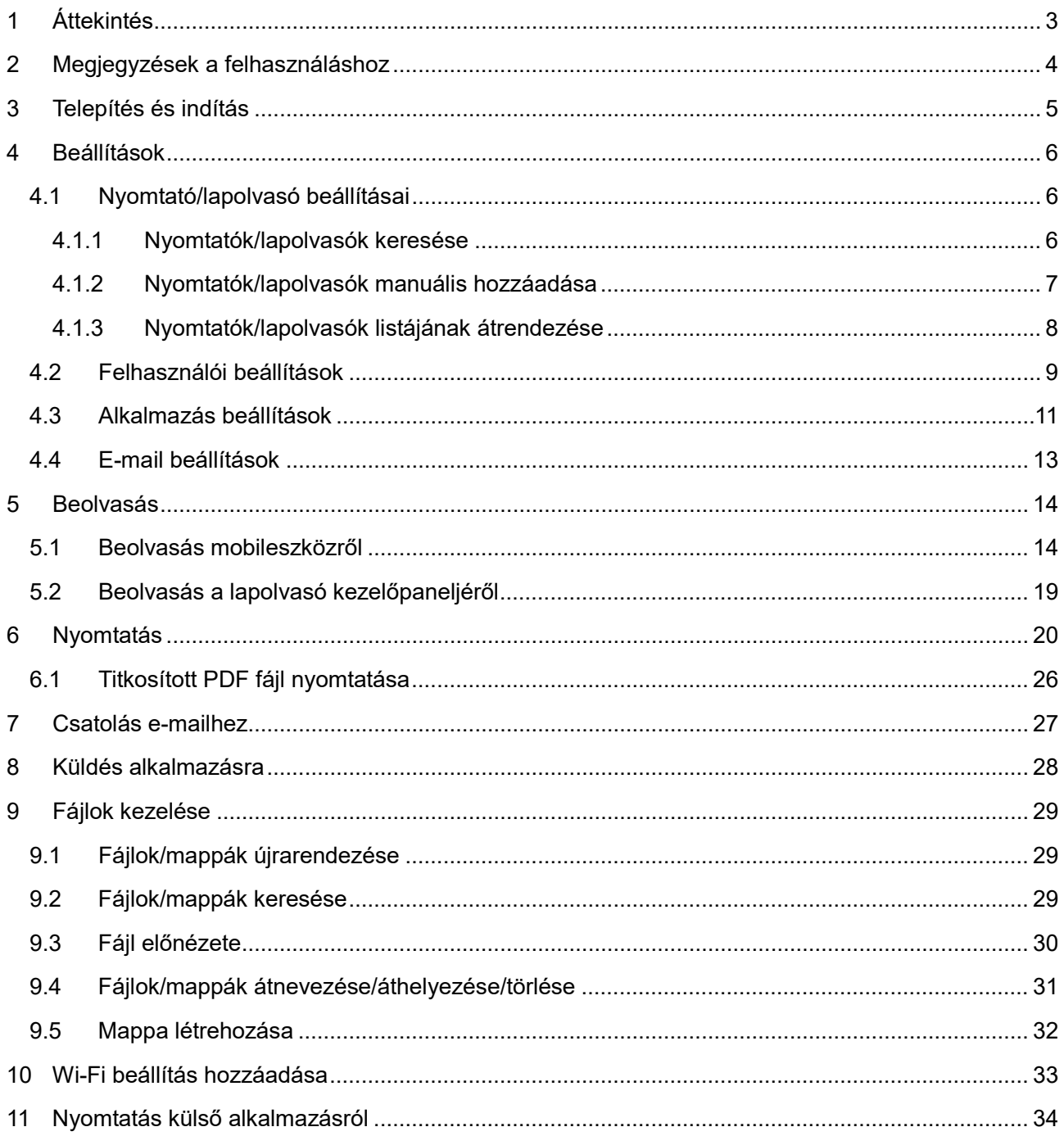

# <span id="page-2-0"></span>**1 Áttekintés**

Ez a termék olyan alkalmazás, amely

- a lapolvasóról beolvasott dokumentumokat fogadja, előnézetüket megjeleníti és tárolja azokat a mobileszközön
- kinyomtatja a mobileszközön tárolt dokumentumokat és fényképeket, a mobileszközre beérkezett e-maileket és a mobileszközön megtekintett weboldalakat a nyomtatón
- csatolja a beolvasott dokumentumokat e-mailekhez, illetve a mobileszközre telepített egyéb alkalmazásokra küldi a dokumentumokat

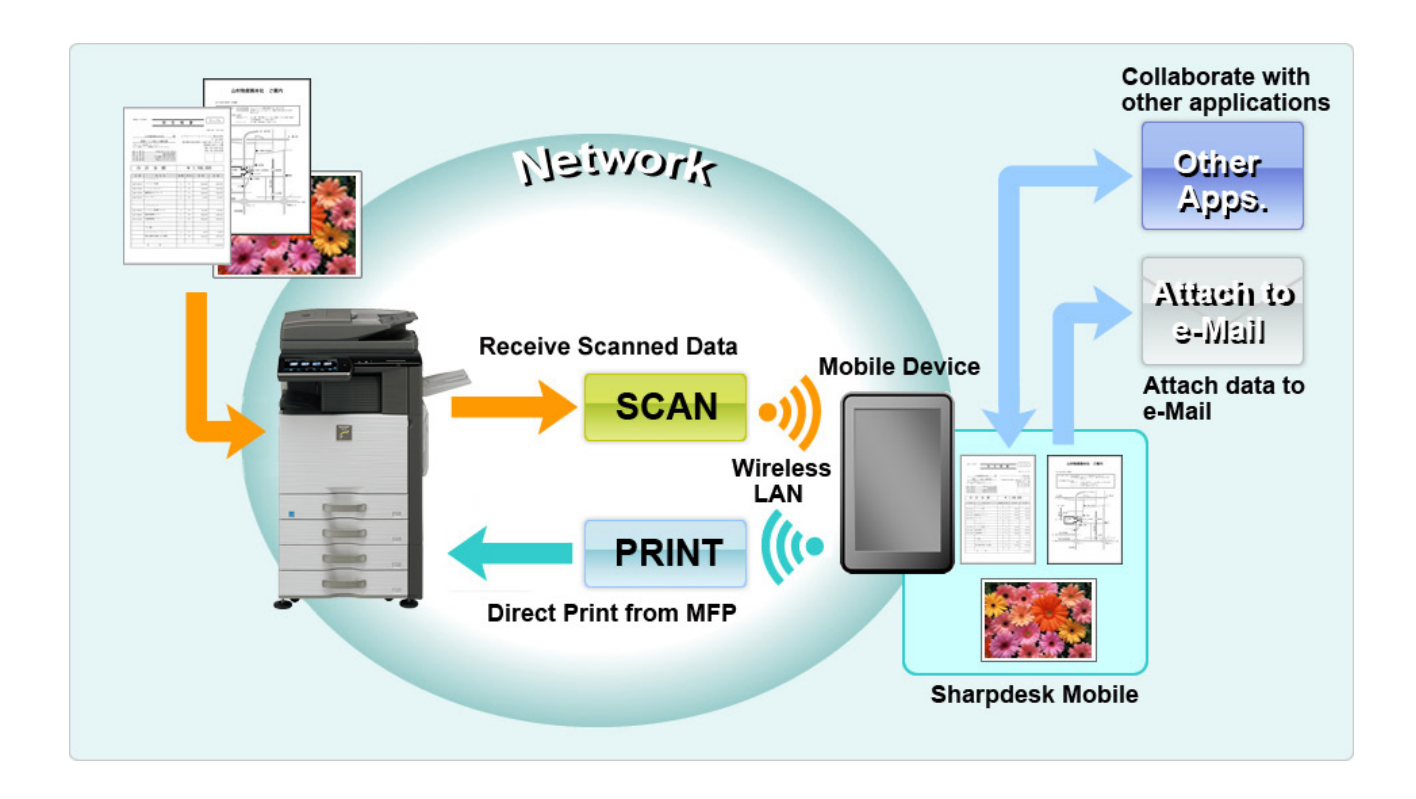

## <span id="page-3-0"></span>**2 Megjegyzések a felhasználáshoz**

- A kivitel és a specifikációk értesítés nélkül változhatnak.
- Kérjük, tekintse meg a következő támogató weboldalt, ahol megtalálhatók az alkalmazással kapcsolatos legfrissebb információk.

[https://global.sharp/products/copier/docu\\_solutions/mobile/sharpdesk\\_mobile/](https://global.sharp/products/copier/docu_solutions/mobile/sharpdesk_mobile/)

- Csatlakoztassa mobileszközét vezeték nélküli hálózatra.
- Ez az alkalmazás a következő fájlformátumok kezelésére képes:
	- JPEG, TIFF, PNG és PDF (beleértve a kompakt PDF és a titkosított PDF fájlokat) Megjegyzés: Ez azon gépekre korlátozott, amelyek OOXML (DOCX, XSLX és PPTX) fájlok nyomtatására és beolvasására képesek.
	- Ezen fájlformátumok esetében a fájlnevek maximális hossza, amelyet az alkalmazás kezelni tud, 200 karakter.
	- Egyes fájlformátumok esetében az előnézet és miniatűr kép nem áll rendelkezésre.

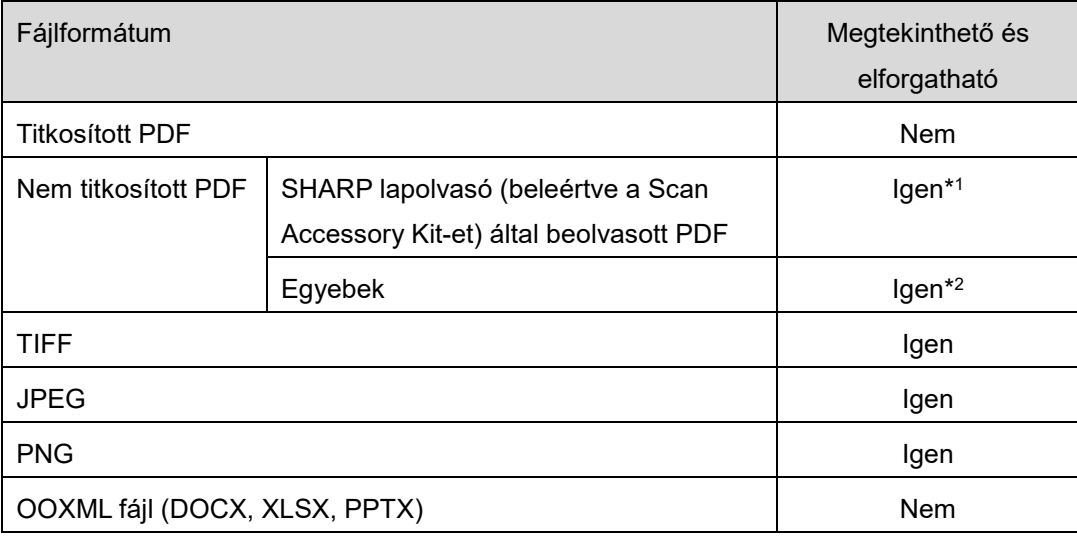

\*1: Az A4/levélméretet meghaladó kompakt PDF és Bk szöveggel bővített PDF fájlok nem forgathatók előnézet módban.

\*2: Az előnézetként megjelenített kép nem forgatható. A miniatűr nem megjeleníthető.

- Ebben a dokumentumban szerepel az iPad fekvő képernyőjén végzett műveletek magyarázata. Ebben a dokumentumban ismertetjük az iPad fekvő tájolású képernyőjén elvégezhető műveleteket. Az operációs rendszer verziószámától függően saját készülékén a beállítások elnevezése eltérő lehet.
- Ez az alkalmazás Bonjour, SNMP, FTP, HTTP és Raw használatával keresi meg a hálózatra csatlakoztatott lapolvasókat és nyomtatókat, fogadja a beolvasott adatokat a lapolvasókról, valamint kinyomtatja azokat a nyomtatókon.

## <span id="page-4-0"></span>**3 Telepítés és indítás**

Telepítse a Sharpdesk Mobile alkalmazást mobileszközére.

- I. Telepítse az alkalmazást az App Store áruházból. A Sharpdesk Mobile alkalmazás a "Felhasználói programok" menüben található. Vagy írja be a "Sharpdesk Mobile" szöveget a kulcsszavas kereső négyzetbe az alkalmazás megkereséséhez.
- II. Az alkalmazás telepítését követően koppintson a "Sharpdesk Mobile" ikonra az indításhoz. Először a Végfelhasználói licencszerződés jelenik meg. Ha elfogadja a megállapodás feltételeit, koppintson az "Elfogadom" gombra.

Megjegyzés: Ha nem fogadja el, az alkalmazást próba céljából sem használhatja. Ha elfogadja, a Végfelhasználói licencszerződés többé nem jelenik meg.

III. Megjelenik a főképernyő.

Megjegyzés: Ha nincs regisztrált lapolvasó, akkor a "Nincs elérhető lapolvasó" üzenet jelenik meg, amikor elindítja az alkalmazást iPad készülékén.

Megjegyzés: Az alkalmazás eltávolítását illetően tekintse meg a mobilkészülék Felhasználói útmutatóját.

## <span id="page-5-0"></span>**4 Beállítások**

Konfigurálhatja a különböző beállításokat, ha a "Beállítások" elemre koppint a főképernyőn.

### <span id="page-5-1"></span>**4.1 Nyomtató/lapolvasó beállításai**

A nyomtatókat és a lapolvasókat regisztrálni kell ahhoz, hogy az alkalmazásról nyomtassanak és arra dokumentumokat olvassanak be.

Amikor a nyomtatók/lapolvasók helyi hálózatra vannak csatlakoztatva, a nyomtatók/lapolvasók automatikusan észlelhetők és regisztrálhatók a nyomtatók/lapolvasók.

Amikor a nyomtatók/lapolvasók nincsenek csatlakoztatva a helyi hálózatra, vagy automatikusan nem észlelhetők, manuálisan regisztrálhatók.

#### <span id="page-5-2"></span>**4.1.1 Nyomtatók/lapolvasók keresése**

Koppintson a "Nyomtatók/lapolvasók keresése" elemre. A hálózatra csatlakoztatott nyomtatók és lapolvasók észlelése automatikus.

Megjegyzés: A nyomtatóknak/lapolvasóknak azonos hálózati szegmensben kell lenniük, ahová a mobileszköz csatlakozik. Ha eltérő hálózati szegmensben szeretné használni a nyomtatót/lapolvasót, adja hozzá a nyomtatót/lapolvasót manuálisan. A további utasításokért lépjen a "Nyomtatók/lapolvasók manuális hozzáadása" (lásd a következő részt: [4.1.2\)](#page-6-0).

Az észlelt nyomtatók és lapolvasók egy listában jelennek meg.

Megjelennek a nyomtatóból/lapolvasóból lekért "Terméknév" és "Hely" adatok. (A "Terméknév (Hely)" vagy a "Terméknév (IP-cím)" az "IP-cím" felett jelenik meg).

Megjegyzés: A megjelenítés formátuma ("Terméknév (Hely)" vagy a "Terméknév (IP-cím)") a listában az "Alkalmazás beállítások" részben konfigurálható (lásd a következő fejezetet: [4.3\)](#page-10-0).

A nyomtatótól/lapolvasótól lekért "Terméknév" alatt szereplő "SHARP" nem jelenik meg.

### <span id="page-6-0"></span>**4.1.2 Nyomtatók/lapolvasók manuális hozzáadása**

Koppintson a "Manuális hozzáadás" opcióra.A következő elemek állíthatók be. Koppintson a "Mentés" opcióra a beállítások mentéséhez. Ha vissza kívánja vonni, koppintson a "Vissza" opcióra az előző képernyőre való visszatéréshez.

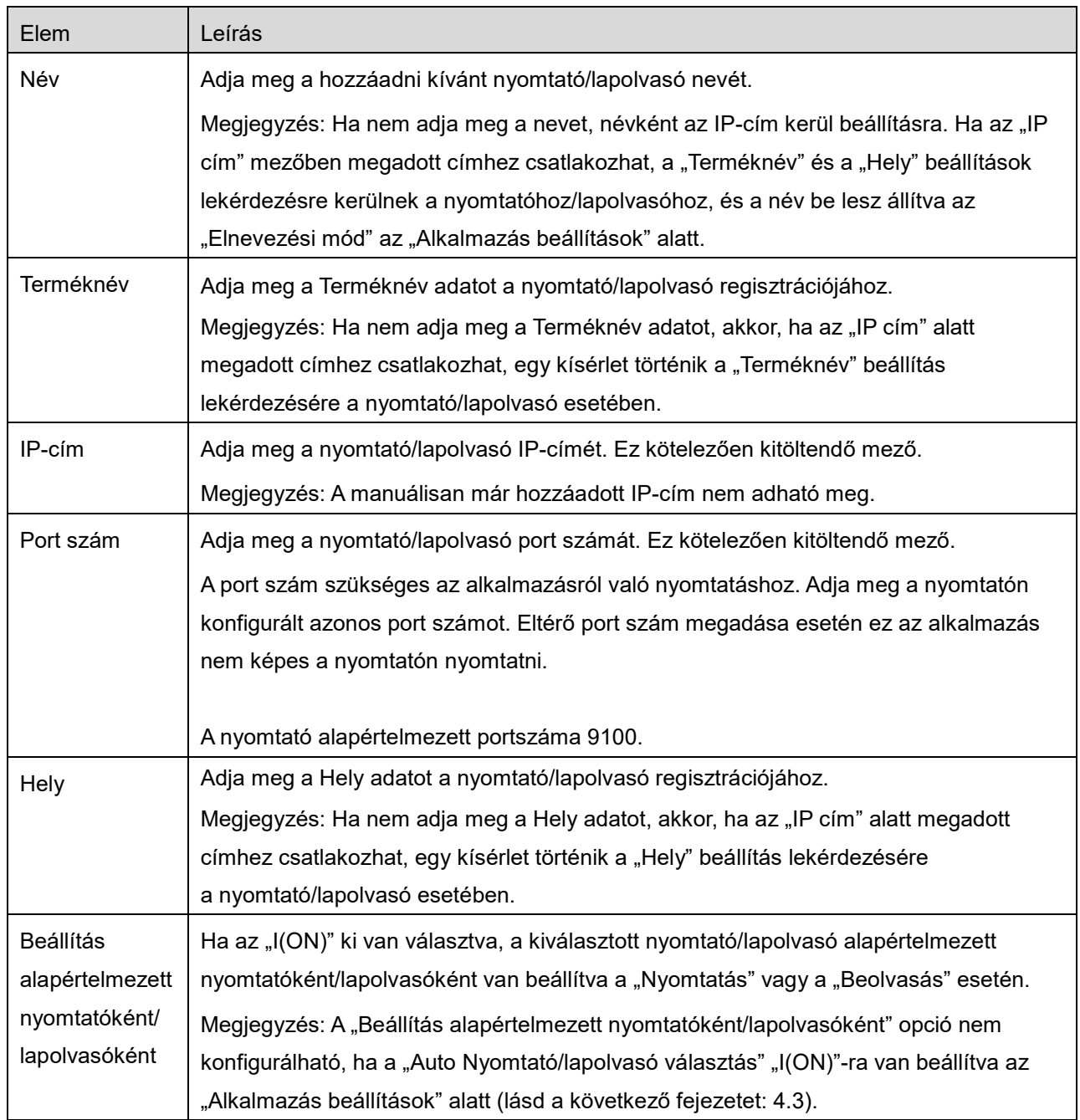

### <span id="page-7-0"></span>**4.1.3 Nyomtatók/lapolvasók listájának átrendezése**

Lehetősége van a nyomtatók/lapolvasók listájának átrendezésére, majd megtekintheti az ebben az alkalmazásban regisztrált nyomtatók/lapolvasók információit.

A ikon az automatikusan hozzáadott nyomtatók/lapolvasók listáját jelzi. A ikon a manuálisan hozzáadott nyomtatók/lapolvasók listáját jelzi.

#### **A nyomtató/lapolvasó adatainak megtekintése és szerkesztése**

- I. Az adatok megtekintéséhez válasszon ki egy nyomtatót/lapolvasót.
- II. Megjelennek a kiválasztott nyomtató/lapolvasó adatai. Az itt szereplő elemek elérhetők a "Nyomtatók/lapolvasók manuális hozzáadása" részben (lásd a következő részt: [4.1.2\)](#page-6-0). Megjegyzés: Az automatikusan hozzáadott nyomtató/lapolvasó esetén az IP-cím nem szerkeszthető. A manuálisan hozzáadott nyomtató/lapolvasó esetén a Terméknév és a Hely nem szerkeszthető. A Terméknév és a Hely mezők automatikusan kitöltődnek, amikor az alkalmazás először kommunikál a nyomtatóval/lapolvasóval.

Ha a "Lapolvasás mobilról" funkció rendelkezésre áll, akkor a következő további lehetőségek állnak rendelkezésre a "Működési beállítások" menüben.

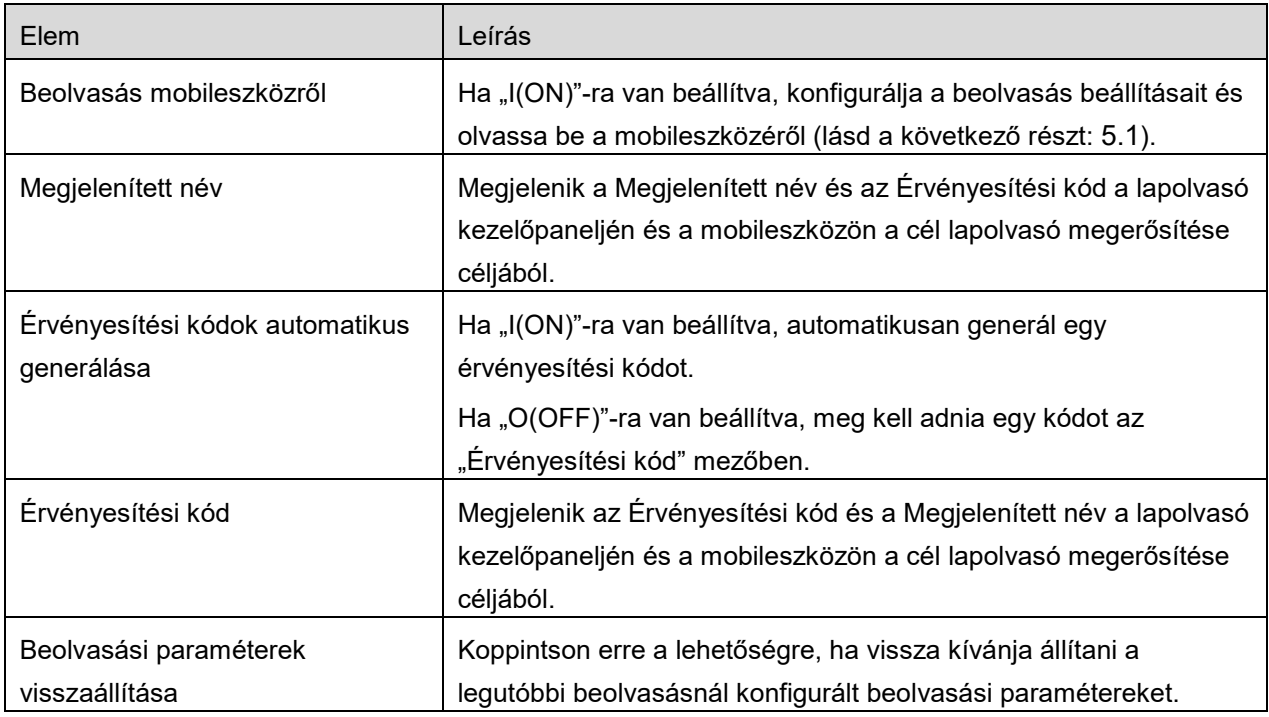

Koppintson a "Mentés" opcióra a beállítások mentéséhez.

#### **Nyomtató/lapolvasó lista átrendezése**

Koppintson a "Szerkesztés" elemre a nyomtató-/lapolvasólista kezeléséhez. Koppintson és tartsa lenyomva a  $\equiv$  elemet a nyomtató/lapolvasó listájának jobb oldalán az áthelyezéshez, majd húzza azt a kívánt helyre.

Lenyomva tartás közben a nyomtató/lapolvasó mozgatható, ezért mozgassa fel-le, miközben az áthelyezés céljából lenyomva tartja.

#### **Nyomtatók/lapolvasók törlése**

Koppintson a "Szerkesztés" lehetőségreto manage printer/scanner list. Koppintson arra, hogy  $\Box$ , majd koppintson a "Törlés" opcióra a nyomtató/lapolvasó listából való törléséhez.

A törölt nyomtatók/lapolvasók ismét hozzáadhatók. Lépjen a "Nyomtatók/lapolvasók keresése" vagy a "Nyomtatók/lapolvasók manuális hozzáadása" opcióra (lásd a következő részt: [4.1\)](#page-5-1).

### <span id="page-8-0"></span>**4.2 Felhasználói beállítások**

Állítsa be a felhasználó adatait az alkalmazáshoz.

A következő beállítások állnak rendelkezésre:Koppintson a "Mentés" opcióra a beállítások mentéséhez.

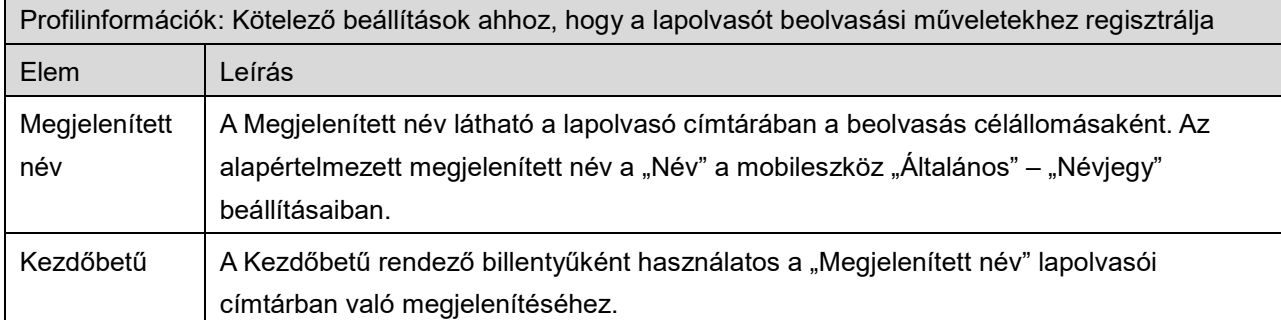

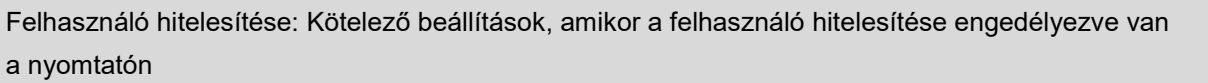

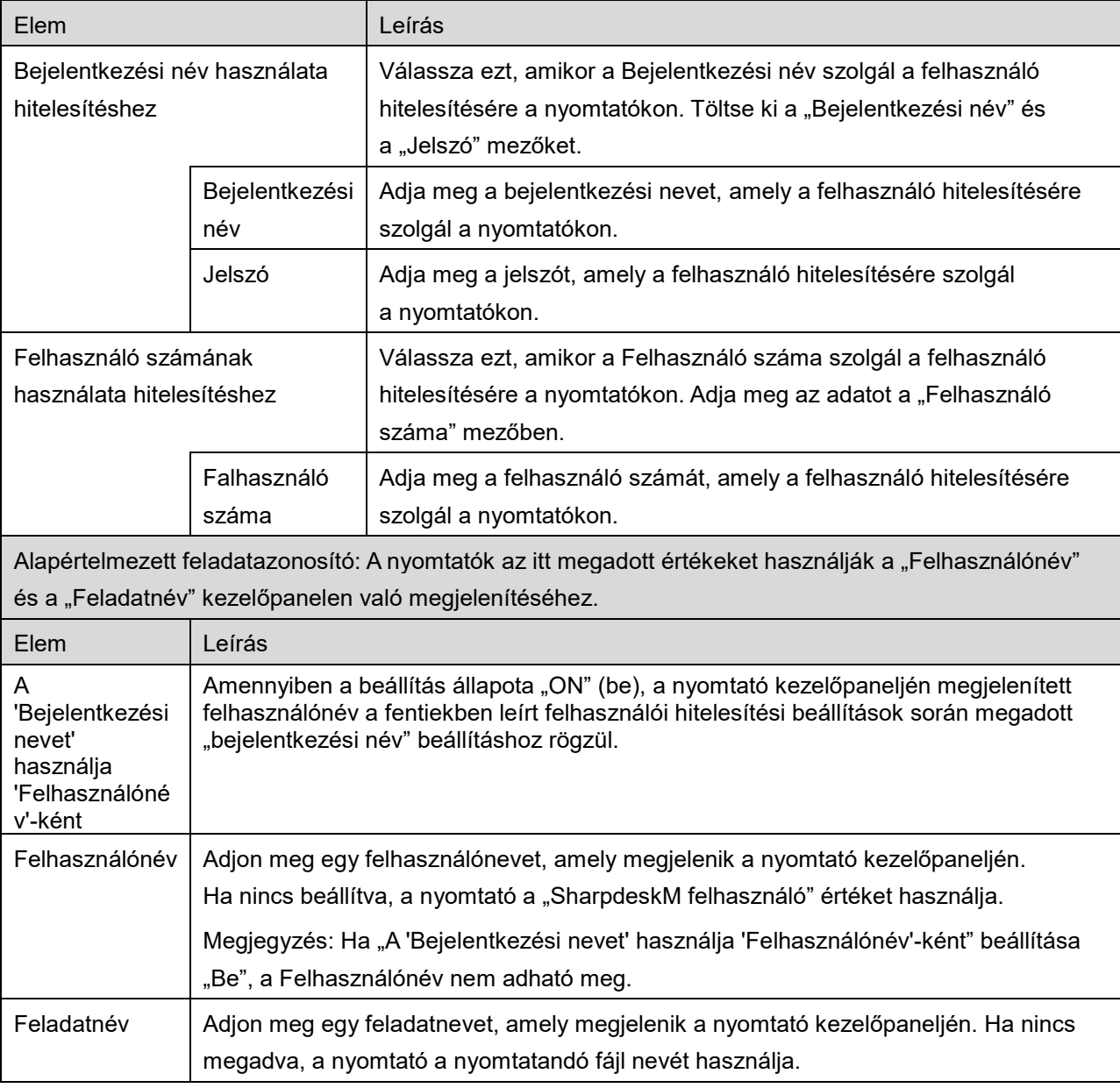

## <span id="page-10-0"></span>**4.3 Alkalmazás beállítások**

Állítsa be a műveleti beállításokat az alkalmazáshoz.

A következő beállítások állnak rendelkezésre:Koppintson a "Mentés" opcióra a beállítások mentéséhez.

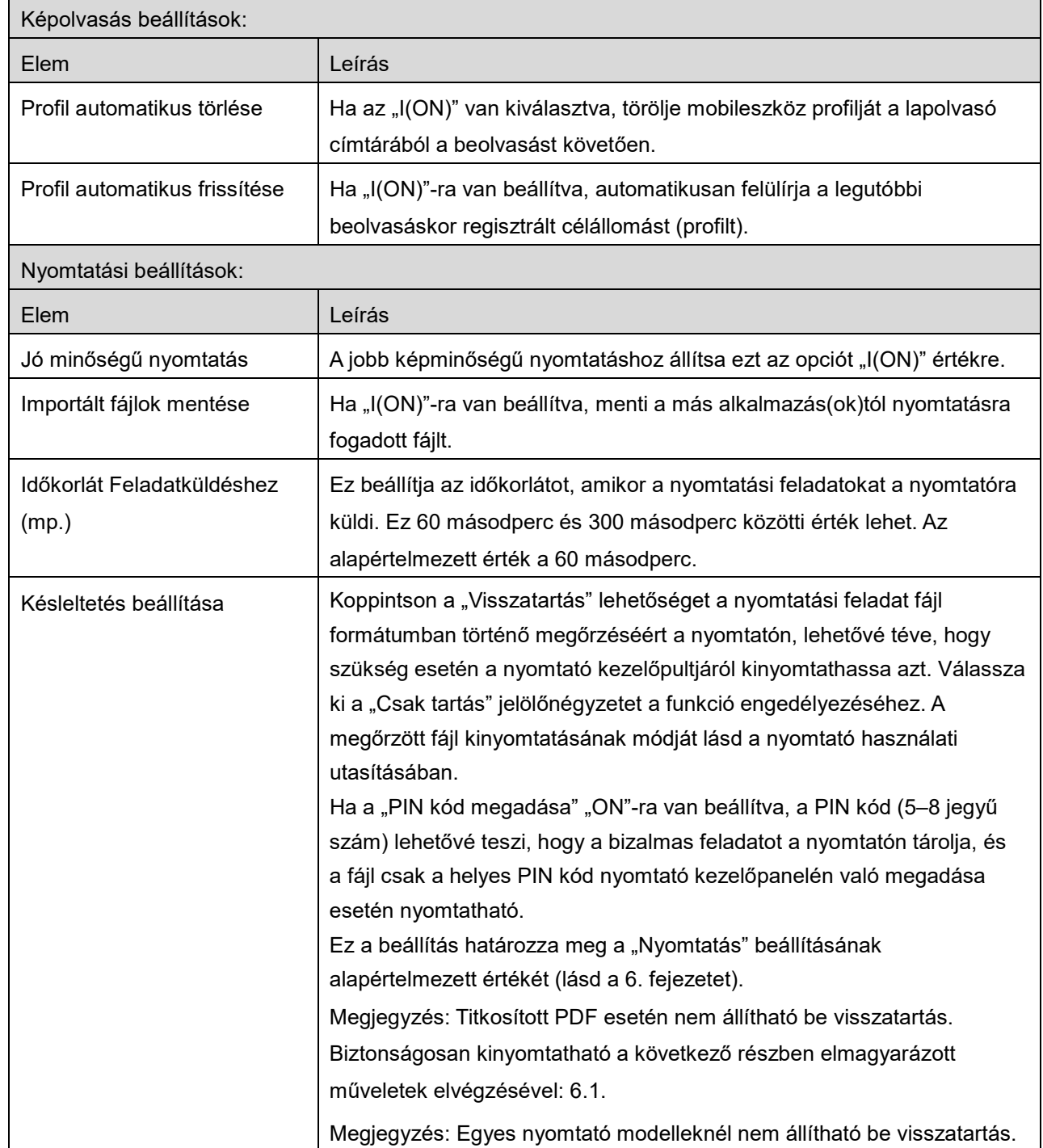

#### **4 Beállítások**

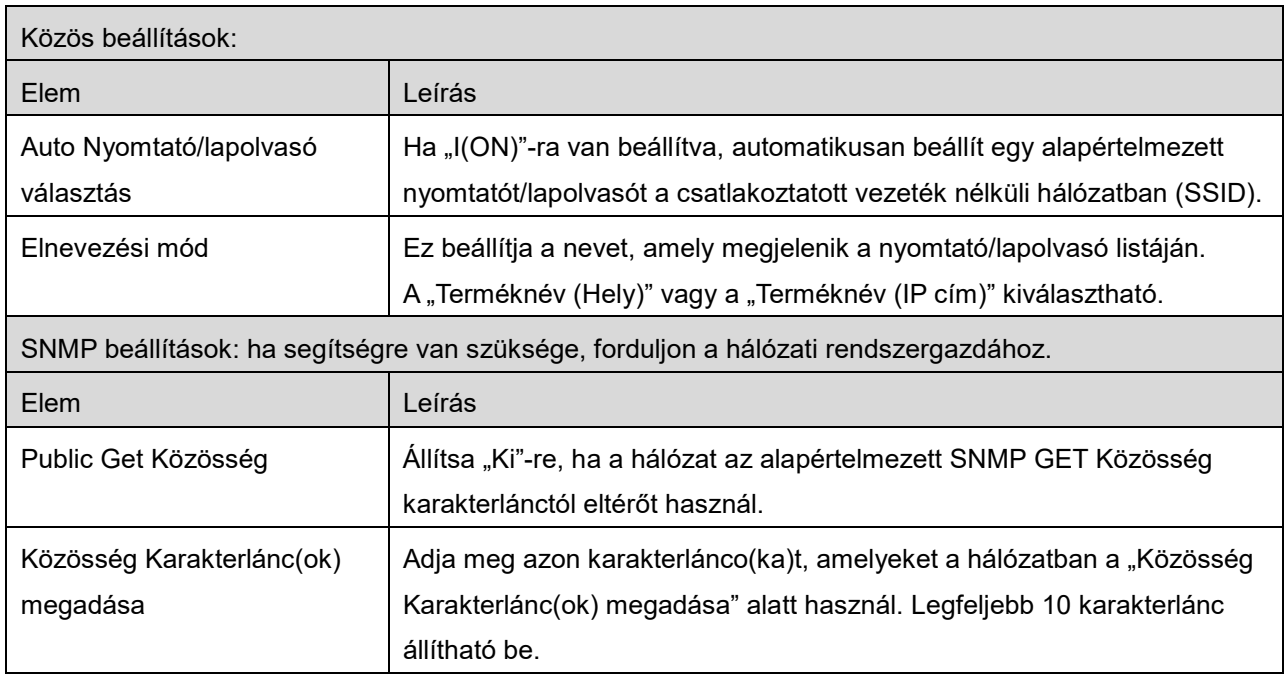

## <span id="page-12-0"></span>**4.4 E-mail beállítások**

Állítsa be e-mail fiókjának adatait e-mailek nyomtatásához (lásd a következő részt: [6](#page-19-0)) ebből az alkalmazásból.

A következő beállítások állnak rendelkezésre:Koppintson a "Mentés" opcióra a beállítások mentéséhez.

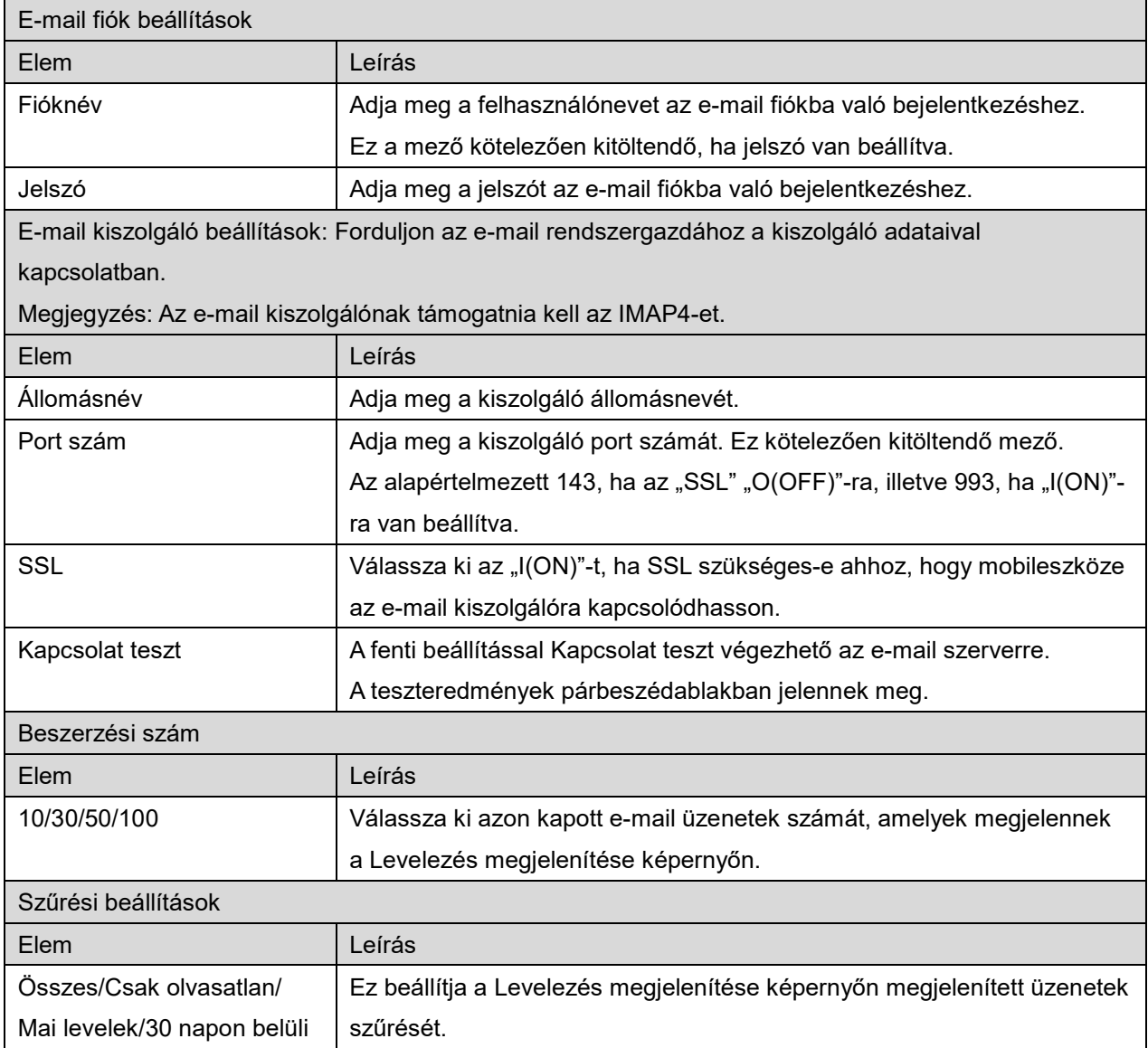

<span id="page-13-0"></span>Ez a funkció beolvasott dokumentumokat fogad és tárol.

Koppintson a "Lapolvasó" ("Lapolvasó: (lapolvasó neve)" iPhone készüléken) elemre a cél lapolvasó kiválasztásához.

A nyomtatók/lapolvasók listájában (lásd a következő részt: [4.1\)](#page-5-1) ez a  $\mathbb{R}^{\mathbf{\times}}$  ikon azonosítja az alapértelmezettként társított lapolvasót.

A műveletek a lapolvasótól függhetnek.

Kérjük, lépjen a "Beolvasás mobileszközről" részre (lásd a következő részt: [5.1\)](#page-13-1), ahol megtudhatja, hogyan végezzen beolvasást mobileszközéről. Ha a beolvasási beállítási lehetőségek nem elérhetők a mobileszközön, kérjük, lépjen a "Beolvasás a lapolvasó kezelőpaneljéről" részre (lásd a következő részt: [5.2\)](#page-18-0).

### <span id="page-13-1"></span>**5.1 Beolvasás mobileszközről**

Kérjük, haladjon végig a következő lépéseken a beolvasási beállítások mobileszközön történő konfigurálására. Lépjen a helyi Sharp weboldalra, ahol megtalálható a támogatott lapolvasók listája. A "dokumentum beállítása a lapolvasón" kivételével minden művelet elvégezhető az alkalmazásban.

Megjegyzés: Kérjük, ellenőrizze, hogy a lapolvasó kezdőképernyője vagy a felhasználói hitelesítő képernyő megjelenik-e a lapolvasón. A külső hitelesítés engedélyezése esetén a felhasználói hitelesítő képernyő látható. Sikeres hitelesítés esetén a lapolvasó kezdőképernyője látható.

I. Ha kiválasztja a Beolvasás mobileszközről funkciót támogató lapolvasót, a beállítás menük és a jelenlegi beolvasási beállítások láthatók.

Megjegyzés: A funkció letiltásakor a beolvasás a lapolvasóról indítható. Kérjük, hogy a további utasításokért lépjen a "Beolvasás a lapolvasó kezelőpaneljéről" részre (lásd a következő részt: [5.2\)](#page-18-0).

A következő beállítások állnak rendelkezésre: iPhone készüléken koppintson a "Mentés" pontra a beállítások mentéséhez. iPad készüléken a beállítások mentése automatikus.

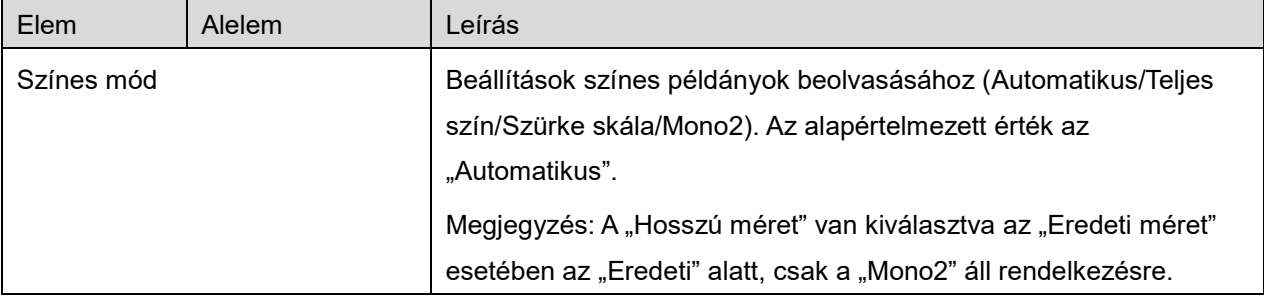

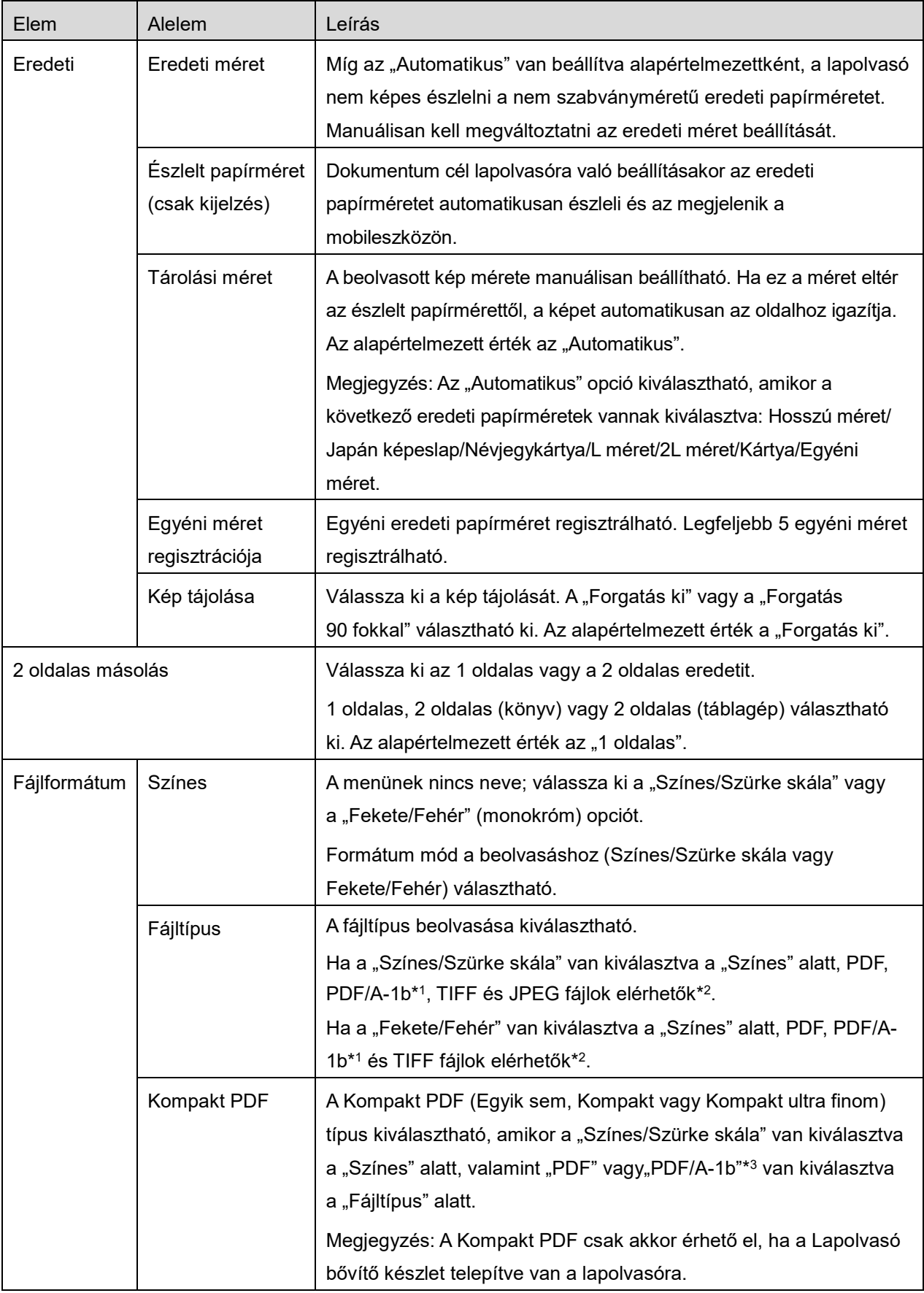

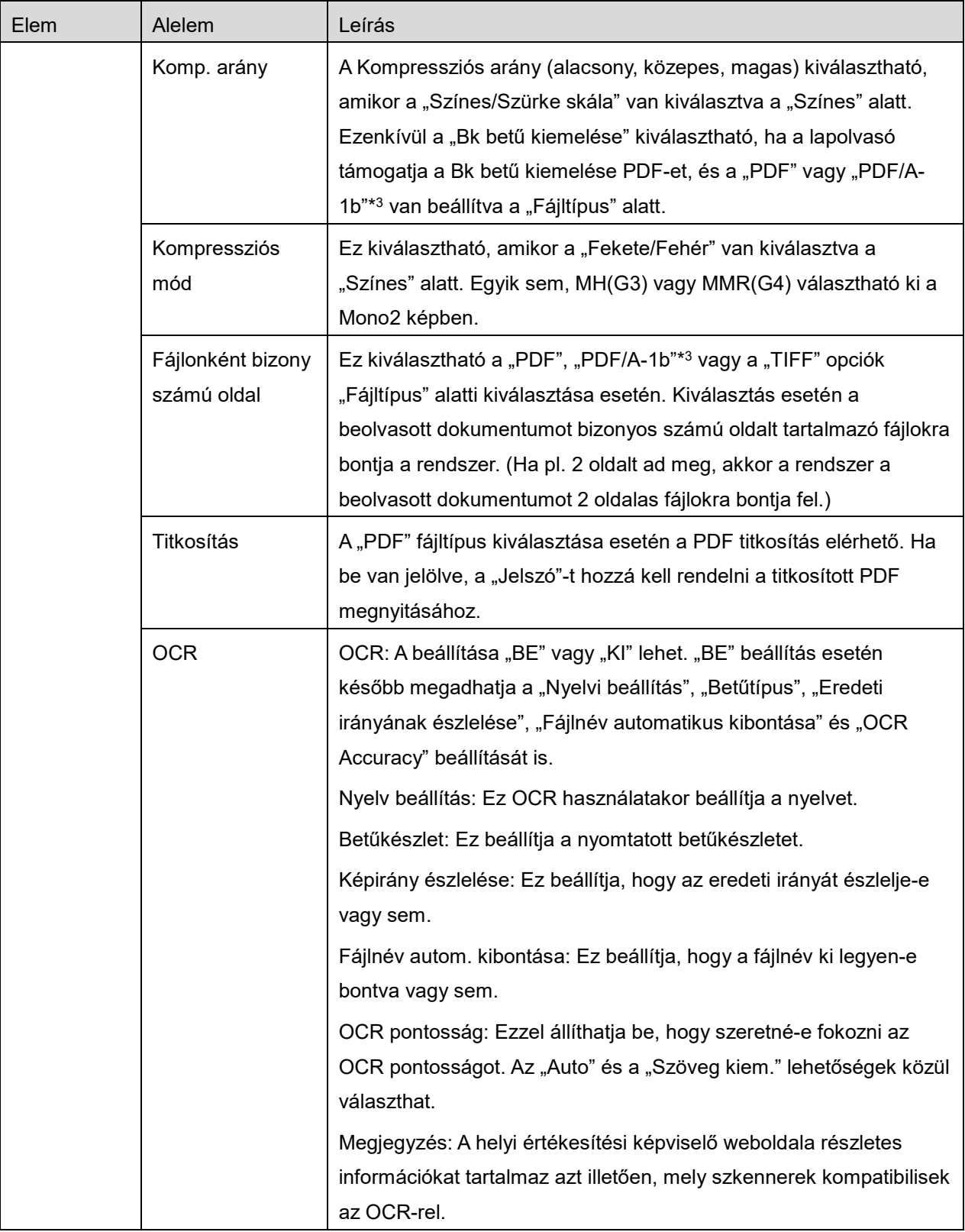

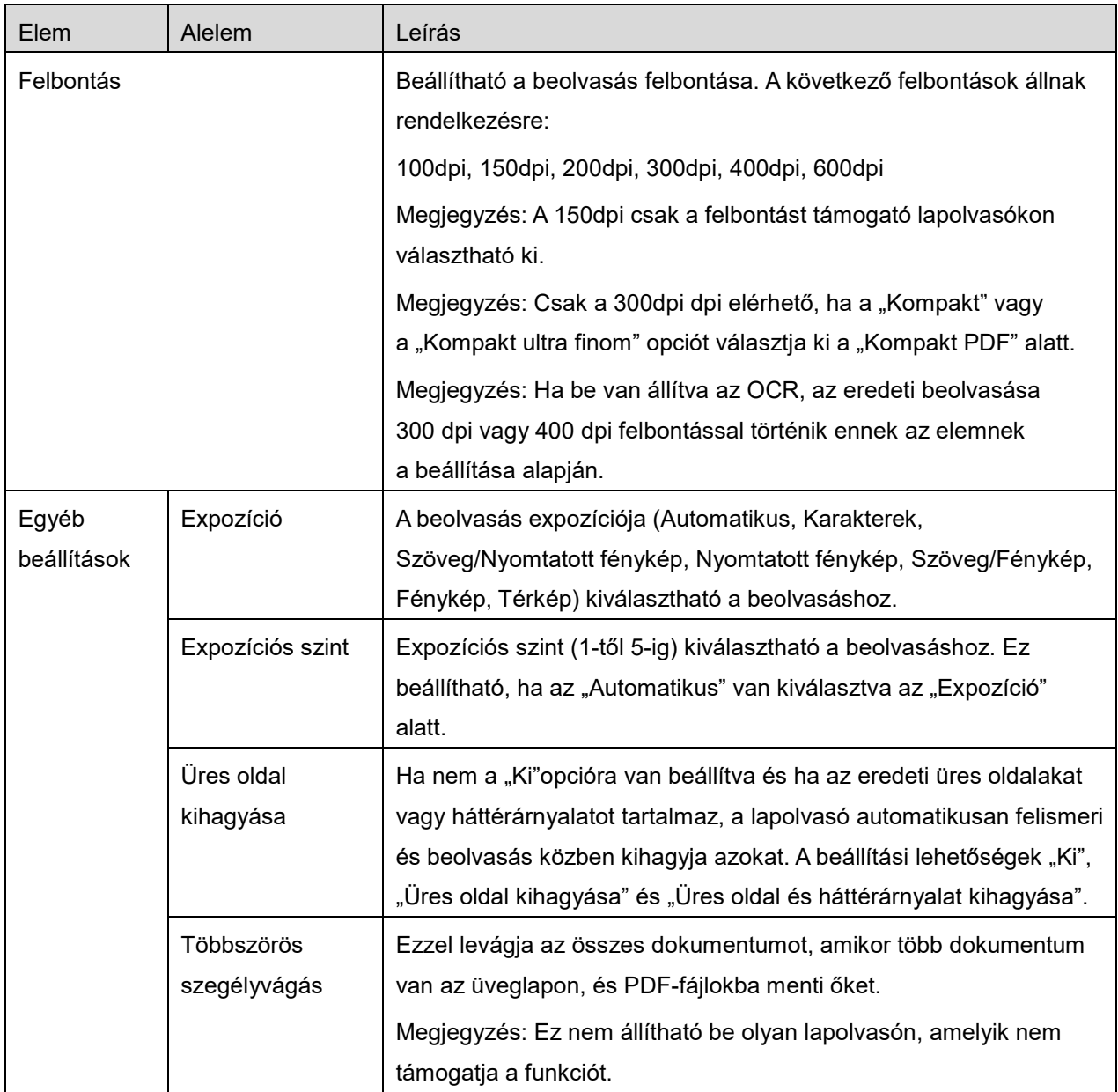

\*1 Egyes modelleknél PDF/A-1a vagy PDFA-1b.

\*2 Egyes modelleknél DOCX, XLSX és PPTX is kiválasztható.

\*3 Egyes modelleknél akkor is lehetséges a beállítás, ha PDF/A-1a vagy PDF/A-1b van kiválasztva.

- II. Az összes beállítás elvégzését követően koppintson a "Beolvasás" opcióra.
- III. A "Beolvasás" gombra koppintva megjelennek a cél lapolvasó adatai ("Megjelenített név" és "Érvényesítési kód") a lapolvasó kezelőpaneljén, majd várakozó (beolvasás kész) fázisba kerül.
- IV. Erősítse meg, hogy a kiválasztott lapolvasó a saját mobileszköz adatait jeleníti-e meg, majd állítson be egy dokumentumot a lapolvasóra. Megjegyzés: Ha beállítja a "Többszörös szegélyvágás" funkciót, akkor a dokumentumokat az üveglapra kell helyezni, és az automatikus dokumentumadagolót nyitva kell tartani a lapolvasás során.
- V. A folytatáshoz válassza ki a "Beolvasás" opciót az előugró párbeszédablakban.
- <span id="page-17-2"></span>VI. A beolvasott adatokat a rendszer elküldi az alkalmazásra. Egyetlen adat fogadása esetén az adat előnézete látható. Ha az adatok több oldalt tartalmaznak, az első oldal jelenik meg. Az előnézethez lépjen a következő részre: [9.3.](#page-29-0) Koppintson arra, hogy "Kép mentése".
- <span id="page-17-0"></span>VII. A lapolvasón már elnevezett, beolvasott adatok átnevezhetők ebben a fázisban. Tetszés szerint adjon meg új fájlnevet, majd koppintson a "Mentés" gombra.
- <span id="page-17-1"></span>VIII. Válassza ki a célmappát, és koppintson a "Mentés ide" opcióra az adatok fájlként, a mobileszköz mappájában való tárolásához.

Több beolvasott adat fogadása esetén a fogadott adatok listája látható. Koppintson a "Mentés" opcióra, majd végezze el a [VII](#page-17-0) és [VIII](#page-17-1) lépéseket, és mentse a fájlokat a mobileszköz kiválasztott mappájába. (A fájl nevének végére egy sorszám kerül, amelyet a [VII](#page-17-0) lépésben adott meg.)

Megjegyzés: Az előnézethez koppintson a lista bármely adatára. Ez az adat azonban csak a többi fogadott adattal együtt tárolható.

### <span id="page-18-0"></span>**5.2 Beolvasás a lapolvasó kezelőpaneljéről**

Ha a "Beolvasás mobileszközről" nem elérhető a lapolvasón, menjen végig a következő lépéseken a lapolvasó kezelőpaneljéről való beolvasáshoz.

A felbontás, a fájlformátum és a többi beolvasási beállítás konfigurálása az MFP kezelőpanelen, beolvasás közben történik.

Megjegyzés: Kérjük, gondoskodjon arról, hogy a címtár ne legyen látható a lapolvasó kezelőpaneljén. Ha a címtár látható, a művelet nem hajtható végre.

- I. Koppintson a "Beolvasás" gombra.
- II. Koppintson az "OK"-ra, amikor "Beolvasás végrehajtása a multifunkciós nyomtatóról:" párbeszédpanel jelenik meg. Állítsa be a dokumentumot a lapovasón, majd kövesse a kijelzőn megjelenő utasításokat a beolvasás végrehajtásához. A részletekért olvassa el a lapolvasó használati utasítását.

Megjegyzés: Amennyiben "Megjelenített név" és "Kezdőbetű" jelenik meg a párbeszédablakban, győződjön meg róla, hogy azonos értékek vannak megjelenítve a lapolvasó kezelőpaneljén.

III. A folyamat elvégzéséhez kezdje a [VI](#page-17-2) lépéssel [5.1](#page-13-1) részben.

## <span id="page-19-0"></span>**6 Nyomtatás**

Az alkalmazásban tárolt dokumentumok, fényképek, weboldalak és e-mailek nyomtathatók. Koppintson a "Nyomtatás" elemre a főképernyőn.

#### **Az ebben a dokumentumban tárolt dokumentumok kiválasztása**

Az ebben az alkalmazásban tárolt dokumentumok a következő lépések végrehajtásával választhatók ki. A támogatott fájlformátumok: JPEG, TIFF, PNG, PDF (beleértve a kompakt PDF és a titkosított PDF fájlokat) és OOXML fájl (DOCX, XLSX, PPTX).

Megjegyzés: A részletekért tanulmányozza a weboldalt azzal kapcsolatban, hogy mely nyomtatók képesek nyomtatni DOCX, XLSX és PPTX fájlokat.

Az alkalmazásban tárolt fájlok és mappák vannak felsorolva. A fájlok/mappák módosításához lásd: [9.1,](#page-28-1) illetve fájlok/mappák kereséséhez lásd: [9.2.](#page-28-2) Válasszon ki egy fájlt a nyomtatási beállításokkal való előnézethez.

 $\bullet$  Több fájl együttes nyomtatásához koppintson arra, hogy  $\mathbb{F}^{\mathbb{Z}}$ . Válassza ki a nyomtatandó fájlokat, majd koppintson arra, hogy  $\blacktriangledown$ .

Megjegyzés: Több fájl esetén a kinyomtatás az előnézetben való megjelenés sorrendjében történik. Ha hiba történik több fájl nyomtatása (feladatátvitel) közben, akkor csak a hiba előtt elküldött fájlok nyomtatása történik meg.

#### **Fotók kiválasztása**

Kiválaszthatja a "Fotó" vagy "Fotóalbum" alkalmazásban tárolt fotókat.

Megjegyzés: JPEG, TIFF és PNG nyomtatható.

Megjegyzés: Biztosítani kell a "Fotók" ezen alkalmazásból való elérését. Koppintson a [Beállítások]-[Adatvédelem]-[Fényképek] opcióra az alkalmazáslista megjelenítéséhez, majd keresse meg a "Sharpdesk Mobile" opciót és állítsa be "ON"-ra.

A listában megjelennek a mobileszközön tárolt képek. Koppintson egy vagy több képre a nyomtatásra való kiválasztáshoz, majd koppintson a "Kész" gombra.

Megjegyzés: Az előnézet nem jelenik meg, ha nincs elég szabad tárhely a mobileszközön.

#### **Weboldalak nyomtatása**

Az alkalmazásban böngészett weboldalak nyomtathatók.

Megjegyzés: Az Ön mobileszköze internetkapcsolatot igényel a weboldalak böngészéséhez.

A webböngésző megnyílik az alkalmazásban. Írja be a megtekinteni kívánt weboldal URL-címét, majd koppintson a "Kiválasztás" lehetőségre.

#### **E-mailek nyomtatása**

Az alkalmazásban fogadott e-mailek nyomtathatók.

Megjegyzés: Az Ön mobileszköze internetkapcsolatot igényel az e-mailek fogadásához.

Megjegyzés: E-mailek nem küldhetők erről az alkalmazásról.

A megadott e-mail kiszolgálóról érkező, az alkalmazásban fogadott e-mailek a listában találhatók. Válasszon ki egy e-mailt a megnyitáshoz és megtekintéshez.

Koppintson arra, hogy  $\blacktriangledown$ , és állítsa be a kapott e-mailek számát, amelyek megjelennek a Levelezés megjelenítése képernyőn, valamint állítsa be ezen üzenetek szűrését.

Megjelenik a kiválasztott e-mail tartalma.

A kiválasztott e-mailhez csatolt képek alapértelmezettként nem láthatók. Koppintson arra, hogy a csatolt képek megjelenítéséhez.

Koppintással  $\vee$  kinyomtathatja a kijelölt e-maileket.

#### **Fájlcsatolmányok nyomtatása**

A levelet megjelenítő képernyőn koppintson a  $\geq$  ikonra.

A "Csatolt fájl nyomtatása" képernyőn válassza ki a nyomtatandó fájlokat, majd koppintson a "Nyomtatás" gombra.

- Több fájl listából való kiválasztásához kövesse az alábbi eljárást.
	- 1) Koppintson arra, hogy  $\delta$  a bal alsó részben.
	- 2) Ellenőrizze, hogy a jelölőnégyzetek megjelentek-e a lista bal oldalán. Ellenőrizze, hogy a fájlok melletti jelölőnégyzetek be vannak-e jelölve, majd koppintson arra, hogy  $\blacksquare$  a jobb alsó részben.

Megjegyzés: Több fájlt a kiválasztás sorrendjében nyomtat. Ha hiba történik a több fájl nyomtatása közben (feladatátvitel), csak a hiba bekövetkezése előtt küldött fájlok lesznek kinyomtatva.

Ekkor megjelenik a nyomtatási beállítások menüje a fájl (fotó, weboldal, e-mail vagy e-mail melléklet) nyomtatási előnézetével. Koppintson az előnézeti képre a nagyításhoz. Az előnézethez lépjen a következő részre: [9.3](#page-29-0)

 $\bullet$  Több fájl kiválasztásához koppintson arra, hogy  $\blacksquare$ . Megjegyzés: Több fájlt a kiválasztás sorrendjében nyomtat. Ha hiba történik a több fájl nyomtatása közben (feladatátvitel), csak a hiba bekövetkezése előtt küldött fájlok lesznek kinyomtatva.

Megjegyzés: A további weboldalak kinyomtatása a már kijelölt weboldalak után történik. Ha például egy már kiválasztott weboldal oldalszáma páratlan, és a kétoldalas nyomtatás van kiválasztva, akkor a következő weboldal kinyomtatása a már kiválasztott weboldal utolsó oldalának második felétől kezdődik.

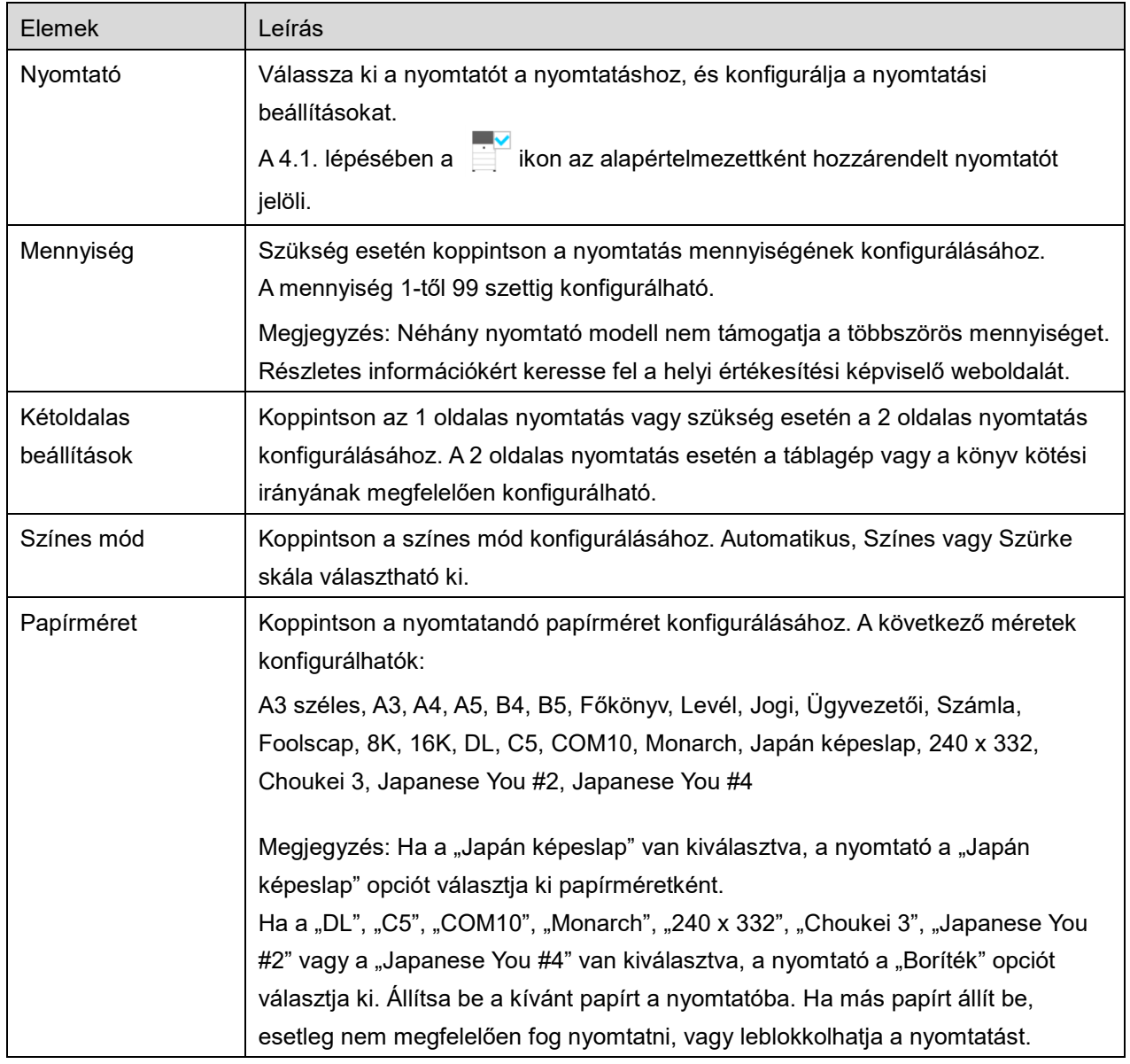

#### A következő nyomtatási beállítások állnak rendelkezésre:

### **6 Nyomtatás**

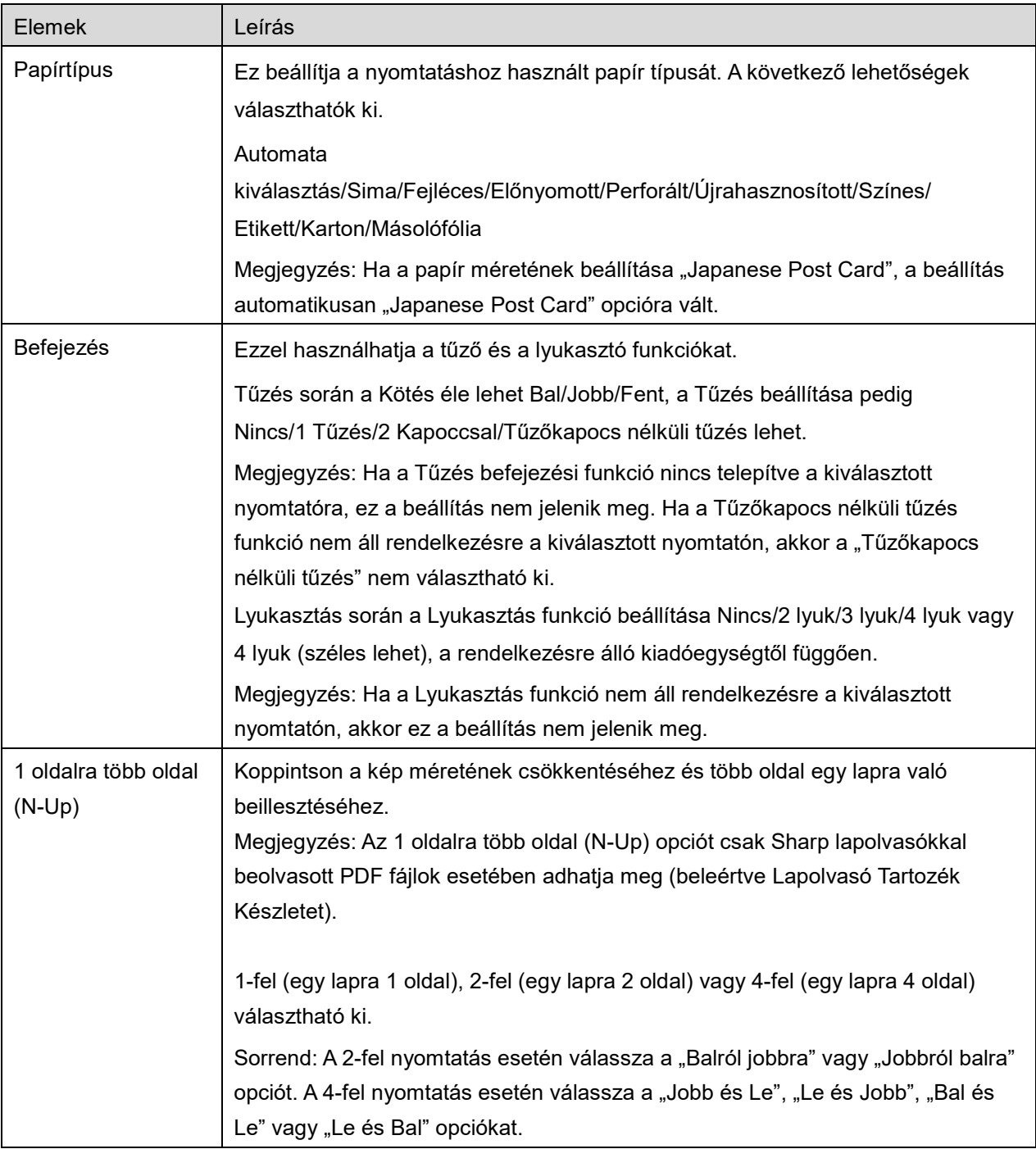

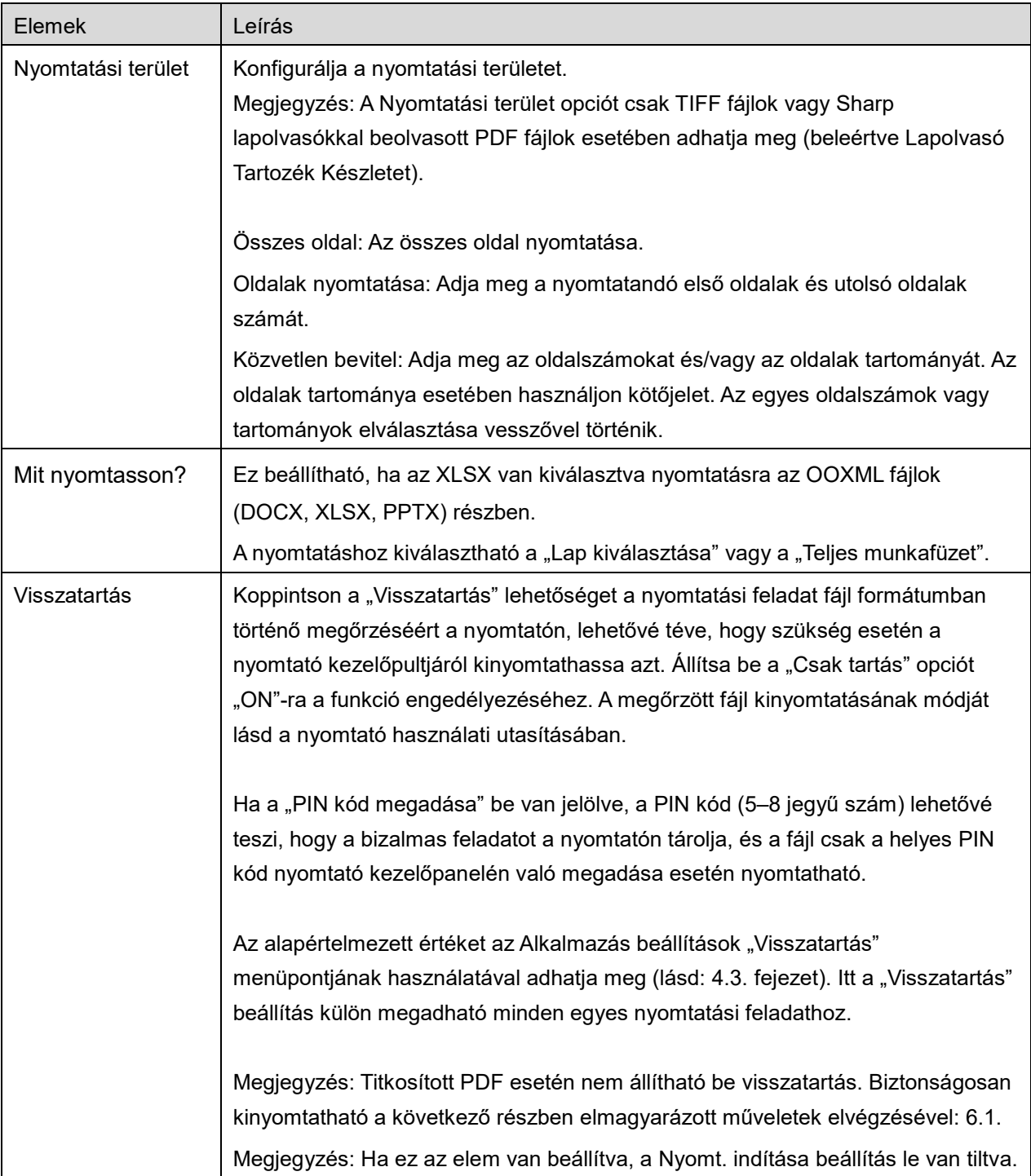

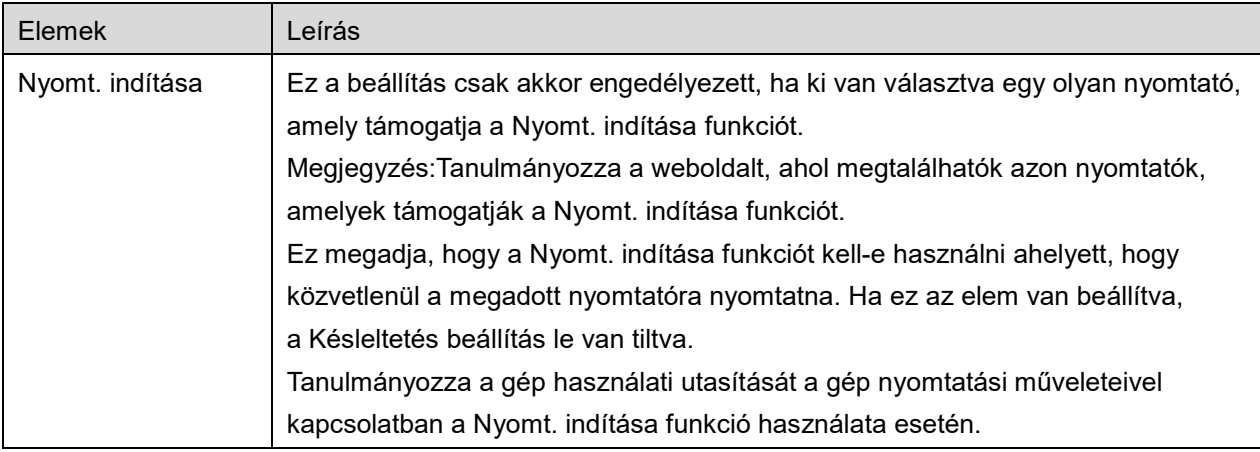

Koppintson a "Nyomtatás" gombra.

Megjelenik a "Nyomtatást szeretne?" párbeszéd. Koppintson az "OK" gombra a kép kinyomtatásához. Megjegyzés: Ha a kiválasztott nyomtató nem rendelkezik megfelelő beállításokkal a fájl nyomtatásához, hibaüzenet látható. Kérjük, válasszon másik nyomtatót.

## <span id="page-25-0"></span>**6.1 Titkosított PDF fájl nyomtatása**

Titkosított PDF fájlok nyomtatásához haladjon végig a következő lépéseken:

Megjegyzés: A nyomtatás lépései a nyomtató modellektől függően eltérők lehetnek. A részleteket illetően tekintse meg a használt modell Felhasználói kézikönyvét.

- I. Az "A titkosított PDF adatok sorban állnak" üzenet jelenik meg. Koppintson az "OK" gombra.
- II. Koppintson a "Feladat státusza" opcióra.
- III. Válassza ki a "Nyomtatás" fület, majd koppintson a "Sorban állás" opcióra.
- IV. Az alkalmazásból küldött nyomtatási feladatok láthatók a listában. Válassza ki a feladatot, majd koppintson a "Jelszó megadása titkosított PDF-hez" opcióra a kezelőpanelen.
- V. Az "Adja meg a jelszót." üzenet látható. A nyomtatás indításához koppintson az "OK" gombra.

## <span id="page-26-0"></span>**7 Csatolás e-mailhez**

Az alkalmazásba mentett dokumentum e-mailhez csatolható.

Megjegyzés: Ezelőtt konfigurálni kell az E-mail alkalmazást.

- I. Az alkalmazásban tárolt fájlok és mappák vannak felsorolva. Koppintson valamelyik fájlra az emailhez csatoláshoz. A fájlok/mappák módosításához lépjen ide: [9.1,](#page-28-1) illetve fájlok/mappák kereséséhez lásd: [9.2.](#page-28-2) Megjelenik a kiválasztott fájl előnézete. Az előnézethez lépjen a következő részre: [9.3.](#page-29-0) Több fájl kiválasztásához koppintson a "Szerkesztés" lehetőségre a lista jobb felső sarkában, majd jelölje be a lista bal oldalán megjelenő jelölőnégyzetet (az előnézet nem jelenik meg).
- II. Ha egyetlen fájlt csatol, koppintson a "Csatolás" (iPhone esetén a "Csatolás emailhez") lehetőségre a menüben. Megnyílik az E-mail alkalmazás, valamint megjelenik azon e-mail, amelyikhez a fájl csatolva van.

Ha több fájlt csatol, koppintson a Művelet gombra a menüben. Itt kiválaszthatja azt a levelezőprogramot a felsoroltak közül, amelyekkel el szeretné küldeni a fájlt. Küldje el az e-mailt annak megírása után.

## <span id="page-27-0"></span>**8 Küldés alkalmazásra**

Az alkalmazásba mentett dokumentumok más alkalmazásra küldhetők.

I. Az alkalmazásban tárolt fájlok és mappák vannak felsorolva. Koppintson valamelyik fájlra az előnézethez. A fájlok/mappák módosításához lépjen ide: [9.1,](#page-28-1) illetve fájlok/mappák kereséséhez lásd: [9.2.](#page-28-2)

Megjelenik a kiválasztott fájl előnézete. Az előnézethez lépjen a következő részre: [9.3.](#page-29-0) Több fájl kiválasztásához koppintson a "Szerkesztés" lehetőségre a lista jobb felső sarkában, majd jelölje be a lista bal oldalán megjelenő jelölőnégyzetet (az előnézet nem jelenik meg).

- II. Koppintson a "Küldés" lehetőségre (iPhone esetén a "Küldés az alkalmazásba" elemre; a Művelet gombra több kijelölt fájl esetén) a menüben.
- III. Az elérhető alkalmazások listája látható. A fájl másik alkalmazásra való küldéséhez válassza ki az alkalmazást a listából.

## <span id="page-28-0"></span>**9 Fájlok kezelése**

Az alkalmazásban tárolt fájlok vagy mappák kezelhetők. A rendelkezésre álló műveletek között megtalálhatók a következők:

- Az alkalmazásban tárolt listafájlok és mappák
- Fájlok és mappák keresése
- Fájl előnézete
- Fájl/mappa nevének módosítása, illetve a fájlok/mappák áthelyezése vagy törlése
- Mappa létrehozása.

### <span id="page-28-1"></span>**9.1 Fájlok/mappák újrarendezése**

A Rendezés gomb a fájlok/mappák listája jobb felső sarkában jelenik meg.

A következő ikonok egyike a jelenlegi rendezési feltételt jelzi, a sorrend pedig a Rendezés gombon látható.

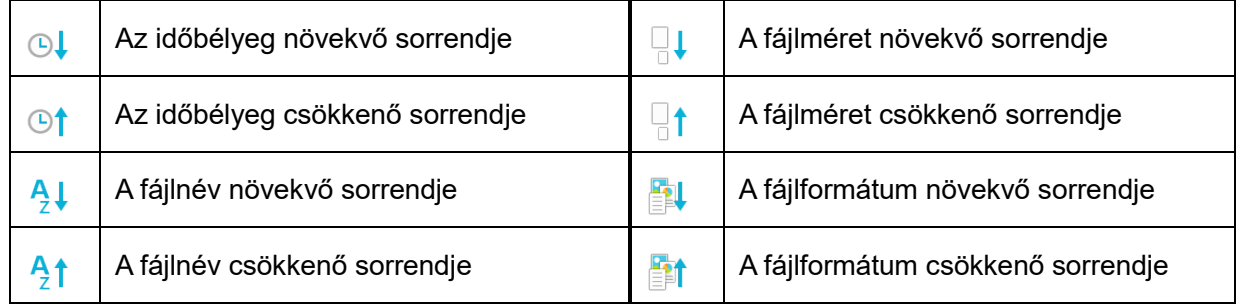

Koppintson a rendező gombra a rendezéshez. A rendezési feltétel és a sorrend módosítható. A rendezési feltételek között szerepel az időbélyeg, a fájlnév, a fájl mérete és a fájl formátuma. A növekvő sorrendhez koppintson arra, hogy  $\triangle$ ; a csökkenő sorrendhez pedig koppintson arra, hogy  $\nabla$ .

## <span id="page-28-2"></span>**9.2 Fájlok/mappák keresése**

A keresősáv a fájlok/mappák listájában jelenik meg Adja meg a megkeresni kívánt teljes fájl- /mappanevet vagy a fájl-/mappanév egy részét. A keresett karaktereket tartalmazó fájlok listája jelenik meg.

A keresési eredményekben való további keresés elvégzéséhez koppintson arra, hogy  $\mathbb{Q}$ , amely a keresősáv jobb oldalán található.

Szűrje tovább a keresési eredményeket.

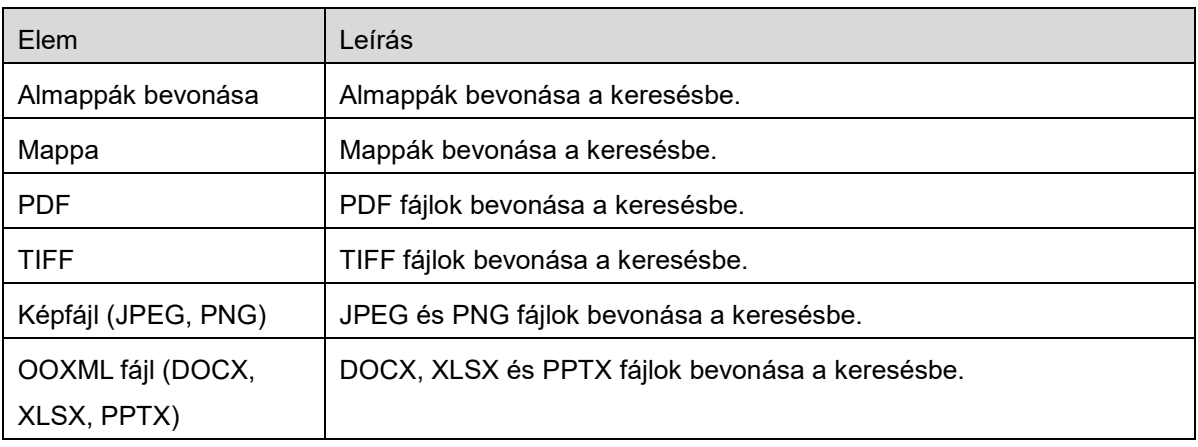

A keresési eredmények sorrendje átrendezhető. Lásd a következő részt: [9.1.](#page-28-1)

### <span id="page-29-0"></span>**9.3 Fájl előnézete**

Fájl előnézete megtekinthető a fájlok/mappák listájában.

Megjegyzés: Az előnézet nem jelenik meg, ha nincs elég szabad tárhely a mobileszközön.

Két ujjával nagyítsa/kicsinyítse az előnézet képét. (Pöccintés ki/Pöccintés be)

Koppintson  $\mathbb{C}$  elemre az előnézet óramutató járásával egyező irányba történő, 90 fokos elmozgatásához.

Megjegyzés: A kép eredeti mérete/tájolása akkor is megmarad, ha másik műveletet végez az előnézet forgatása és/vagy nagyítása után.

Megjegyzés: Egyes fájlformátumok (lásd a következő fejezetet: [2](#page-3-0)) nem tekinthetők meg előnézetben, illetve nem forgathatók.

A több oldalból álló fájlok esetében lefelé és felfelé görgetve megtekintheti az egyes oldalak előnézetét.

Koppintson az "Ellenőrzés más alkalmazásnál" opcióra a megfelelő alkalmazás fájl előnézetéhez való kiválasztásához.

### <span id="page-30-0"></span>**9.4 Fájlok/mappák átnevezése/áthelyezése/törlése**

Koppintson a fájlok/mappák listájának jobb felső sarkában található "Szerkesztés" gombra a fájlok/mappák átnevezéséhez/áthelyezéséhez/törléséhez.

A lista bal oldalán jelölőnégyzetek jelennek meg, a menü pedig a lista aljánál található. Koppintson az átnevezni/áthelyezni/törölni kívánt fájlok/mappák jelölőnégyzeteire.

#### **Fájl/mappa átnevezése**

Megjegyzés: Egy műveletnél csak 1 fájl/mappa nevezhető át. Több fájl/mappa egyszerre nem nevezhető át.

Megjegyzés: A fájlkiterjesztés neve nem módosítható.

A menüsoron koppintson arra, hogy

Megjelenik a "Fájl (Mappa) nevének módosítása" párbeszédablak. Adjon meg egy új nevet, majd koppintson a "Mentés" gombra.

#### **Fájlok/mappák áthelyezése**

A menüsoron koppintson arra, hogy  $\mathcal{F}$ .

Megjelenik az "Áthelyezés" párbeszédpanel ("Áthelyezés" képernyő iPhone-on). Válassza ki a célmappát, majd koppintson az "Áthelyezés ide" opcióra.

Az ezzel az alkalmazással a készülékére mentett adatok törlődnek a készülékről, ha eltávolítja az alkalmazást. Az adatokról szükség szerint készítsen biztonsági másolatot. A részleteket illetően látogasson el a mobilkészülék támogatási oldalára.

#### **Fájlok/mappák törlése**

Koppintson a  $\overline{\mathbb{I}^{\mathbb{I}}}$  lehetőségre a menüsávon.

A következő lépések végrehajtásával is törölhet fájlokat.

- Csúsztassa balra a fájlt vagy mappát anélkül, hogy a "Szerkesztés" gombra koppintana. Megjelenik a "Törlés" gomb. Koppintson a gombra a törléshez.
- Jelenítse meg a fájl előnézetét. Koppintson a "Fájl törlése" opcióra az előnézet képernyőn (lásd a következő részt: [9.3\)](#page-29-0).

### <span id="page-31-0"></span>**9.5 Mappa létrehozása**

- I. Lépjen arra a mappára, amely alatt új mappát kíván létrehozni.
- II. Koppintson a "Szerkesztés" opcióra a menüsor megjelenítéséhez, majd arra, hogy  $\mathcal{L}^{\bullet}$ .
- III. Megjelenik a "Mappa létrehozása" párbeszédablak. Adjon meg egy új mappanevet, majd koppintson a "Mentés" gombra a mappa létrehozásához.

## <span id="page-32-0"></span>**10 Wi-Fi beállítás hozzáadása**

Olvassa be a nyomtató/lapolvasó kezelőpaneljén megjelenő QR-kódot a vezeték nélküli (Wi-Fi) beállítási információjának visszakereséséhez, és hozzon létre egy Wi-Fi konfigurációs profilt, majd telepítse a profilt a hordozható eszközére.

Megjegyzés: A nyomtató/lapolvasó firmwarejének frissítésére lehet szükség, mielőtt meg tudná jeleníteni a QR-kódokat a nyomtató/lapolvasó kezelőpaneljén. Lásd a nyomtató/lapolvasó használati utasítását a QR kód megjelenítésére vonatkozó utasításokért. A QR kód más módokon való megjelenítése nem olvasható.

Megjegyzés: Amikor ezt a funkciót használja, a fényképezőgép kinyílik. Engedélyeznie kell ezt az alkalmazást, ha hozzá akar férni a fényképezőgéphez.

Ha megérinti a "Wi-Fi konfiguráció hozzáadása" elemet a főképernyő menüből, a fényképezőgép kinyílik.

Jelenítse meg a QR-kódot a nyomtató/lapolvasó kezelőpaneljén, és olvassa le a QR-kódot a fényképezőgéppel.

A sikeres leolvasás után, a vezeték nélküli hálózat SSID-je és biztonsága (titkosítás szabványa) jelenik meg az olvasás eredményeként. Ha a "Wi-Fi profil létrehozása" elemre koppint, akkor létrejön egy Wi-Fi konfigurációs profil a QR-kódban tárolt vezeték nélküli kapcsolat információi alapján.

A Wi-Fi konfigurációs profil sikeres létrehozása után, a "Beállítások" menüből telepítse a profilt a hordozható eszközére. Amennyiben folytatni kívánja a Sharpdesk Mobile használatát, lépjen ki a "Beállítások" menüből, majd koppintson a Sharpdesk Mobile képernyőre.

A hozzáadott Wi-Fi konfigurációs profilt a "Beállítások"-"Általános"-"Profilok és eszközmenedzsment" (az operációs rendszer verziószámától függően eltérő lehet) -"Konfigurációs profil" menüben lehet ellenőrizni a hordozható eszközön. A konfigurációs profil eltávolításához koppintson rá majd koppintson a "Profil törlése" elemre.

## <span id="page-33-0"></span>**11 Nyomtatás külső alkalmazásról**

A mobileszköz más alkalmazásairól elküldött adatok kinyomtathatók ebből az alkalmazásból.

- I. Nyissa meg a kinyomtatni kívánt fájlt (JPEG, TIFF, PNG, PDF, DOCX, XLSX vagy PPTX) egy másik alkalmazásban.
- II. Koppintson a műveletgombra a menü megjelenítéséhez majd koppintson a "Megnyitás a következővel" pontra.
- III. A "Sharpdesk Mobile" fel van sorolva azon alkalmazások között, amelyek fogadhatják ezt a fájlt. Ezután koppintson arra, hogy "Sharpdesk Mobile".
- IV. A következő lépésekről lásd a [6.](#page-19-0) fejezetben azt a szintet, ahol megjelenik a nyomtatási beállítások menüje a fájl előnézetével.

App Store is a service mark of Apple Inc.

Apple, the Apple logo, iPad, iPhone and Bonjour are trademarks of Apple Inc., registered in the U.S. and other countries.

IOS is a trademark or registered trademark of Cisco Systems, Inc. in the U.S. and other countries and is used under license by Apple Inc.

Sharpdesk is a trademark or registered trademark of Sharp Corporation in the U.S. and other countries.

All other company names, products, services and logos used herein are trademarks or registered trademarks of their respective owners.

QR Code is a trademark of DENSO WAVE INCORPORATED.

This software includes the following modules.

SNMP++ / MailCore 2 / LibEtPan / iOS Ports SDK / Cyrus SASL / ELCImagePickerController / MiniZip / CocoaHTTPServer / CocoaLumberjack / KissXML

PA0253HU-001